# **School District Review Program (SDRP) Verification Guide**

Revised January 2021

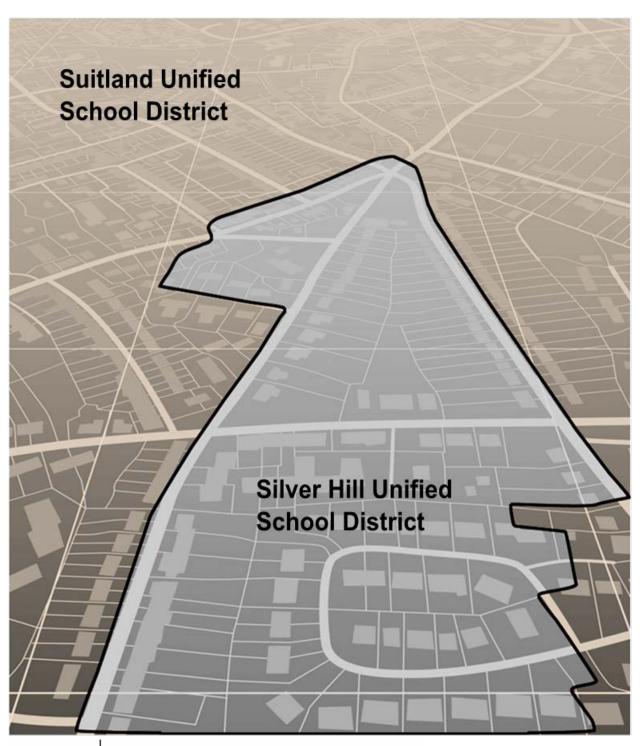

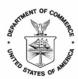

UNITED STATES DEPARTMENT OF COMMERCE U.S. Census Bureau Washington, DC 20233-0001

This page intentionally left blank.

# **TABLE OF CONTENTS**

| Varification Dhose Oceaniess                | ::: |
|---------------------------------------------|-----|
| Verification Phase Overview                 | III |
| Verification Phase Processing Procedures    | 1   |
| 1.1 Verifying School District Listings      | 1   |
| 1.2 Verifying SDRP Updates in GUPS          | 1   |
| 1.2.1 Starting a New Verification Project   | 1   |
| 1.2.2 How to Conduct Verification Review    | 8   |
| LIST OF TABLES                              |     |
| Table 1: Start a New Verification Project   | 2   |
| Table 2: Verifying Annotation Phase Changes | 8   |

#### **VERIFICATION PHASE OVERVIEW**

During September 2020, the U.S. Census Bureau (Census Bureau) delivered the annotation phase materials for the School District Review Program (SDRP) to mapping coordinators in the fifty states and the District of Columbia. During the fall of 2020, the mapping coordinators collaborated with school district officials for a review of the boundaries to submit any school district updates to the Census Bureau through the SDRP. Upon receipt of school district boundary updates, the mapping coordinators were responsible for reviewing, adjudicating, annotating, and submitting digital files and/or submission logs to the Census Bureau for insertion into the Census Bureau's Master Address File/Topologically Integrated Geographic Encoding and Referencing (MAF/TIGER) System.

Based on submissions from the mapping coordinator, the Census Bureau reviewed and updated school district boundaries and attributes according to the established SDRP criteria and guidelines. In some cases, the Census Bureau made minor changes to ensure that the school district boundaries meet the criteria outlined in the SDRP guidelines.

The verification phase of the 2021 SDRP is the opportunity for mapping coordinators and school district officials to review their school district boundaries as they now exist in MAF/TIGER. New updates to school districts are not accepted during the verification phase. Verification phase materials are provided to all mapping coordinators who submitted annotation updates by the December 31, 2020 deadline. Any submissions received after the December 31, 2020 deadline may not be included in the verification phase materials.

This document provides information for reviewing school district attributes and boundaries. Verification phase procedures for the school district listings tables are in Section 1.1, while school district boundary verification procedures are located in Section 1.2.

- If the delineation of the school districts is found to be correct, the Census Bureau requests that mapping coordinators communicate this by e-mail to <a href="mailto:geo.school@census.gov">geo.school@census.gov</a>.
- If school district updates (both spatial and attribute) need to be made during the verification phase, please contact the SDRP team at <a href="mailto:geo.school@census.gov">geo.school@census.gov</a> or
   (301) 763-1099 before making any changes. This is to allow for an evaluation of the proposed updates and to determine the best method for the mapping coordinator to submit those updates.
- No response by the deadline stated in the verification phase email notification is considered acceptance that the Census Bureau made updates correctly.

#### VERIFICATION PHASE PROCESSING PROCEDURES

# 1.1 Verifying School District Listings

The Census Bureau requests that mapping coordinators review relevant listings including the following: **Inventory and Grade Range** (all states), **County Coverage** (all states), **Coextensive Coverage** (limited states), and **Relationship** (limited states). Verification of the data contained in these listings ensures that all school districts in a state are correct and spatial relationship(s) with other geographic entities are correctly recorded and maintained. These files are available in both text and Excel formats. The mapping coordinators need only to review each applicable listing in one format.

**Note:** Due to the formatting of the text documents, please use Microsoft WordPad or any text program like WordPad to open them. Otherwise, the margins and page orientation will have to be changed to accommodate the text.

- The **Inventory and Grade Range** (<ST>\_SD\_Inventory\_V.txt and <ST>\_SD\_Inventory\_V.xls) file is a listing of all 2021 school districts recognized by the Census Bureau and includes the school district name, Federal School District Local Education Agency (SDLEA) ID number, level, type, and grade range.
- The **County Coverage** (<ST>\_County\_Coverage\_V.txt and <ST>\_County\_Coverage\_V.xls) file is a listing containing county-to-school district relationships. There is a separate record for each unique school district/county combination.
- The Coextensive Coverage (<ST>\_Coextensive\_Coverage\_V.txt and <ST>\_Coextensive\_Coverage\_V.xls) file is a listing of school districts that are coextensive with legal entities such as counties, county equivalents, or incorporated places. <a href="Please Note">Please Note</a>: Only those states that received this listing in their annotation phase materials will receive one in their verification phase materials.
- The Relationship (<ST>\_SD\_GEO\_Relationship\_V.xtx and <ST>\_SD\_GEO\_Relationship\_V.xls) file
  is a listing of school districts that are commonly coextensive with one or more incorporated
  place and/or county subdivision (town, township, borough, etc.). Please Note: Only those states
  that received this listing in their annotation phase materials will receive one in their verification
  phase materials.

# 1.2 Verifying SDRP Updates in GUPS

The tables in this section provide step-by-step instructions on how to verify the SDRP annotation phase changes.

## 1.2.1 Starting a New Verification Project

To open the Geographic Update Partnership Software (GUPS) application and begin verifying SDRP updates, follow the steps in **Table 1**. Before beginning, note that:

- 1. When changes have been saved, the project can be reopened in GUPS to the last saved state.
- 2. The computer must be connected to the internet and able to access the Census Bureau's File Transfer Protocol (FTP) site.

**Note:** In all the Action/*Result* tables, the action is usually a command or action the participant needs to perform and the Result(s) of the action will be shown in italics. For example: if the participant clicks the GUPS icon on their desktop, the software should begin to run automatically.

Table 1: Start a New Verification Project

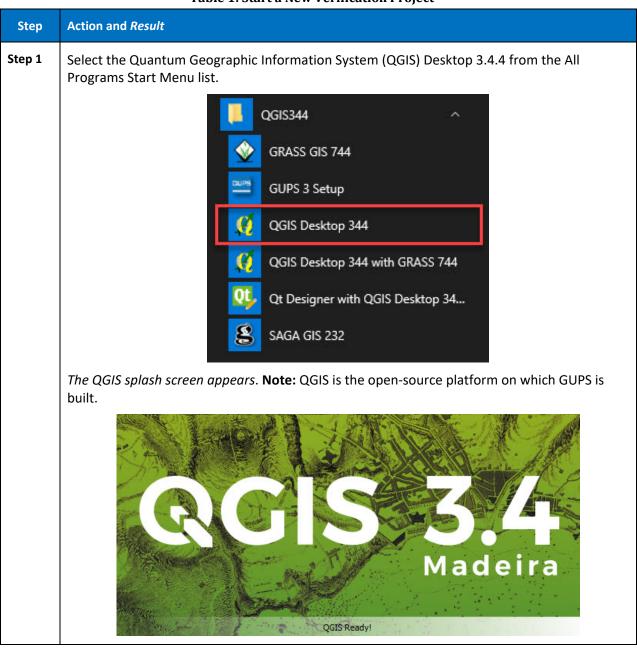

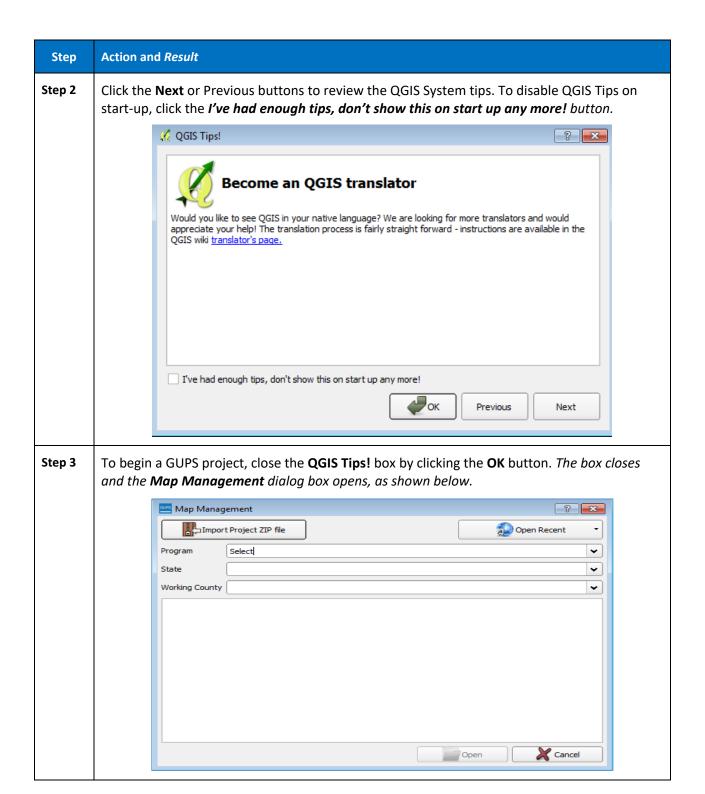

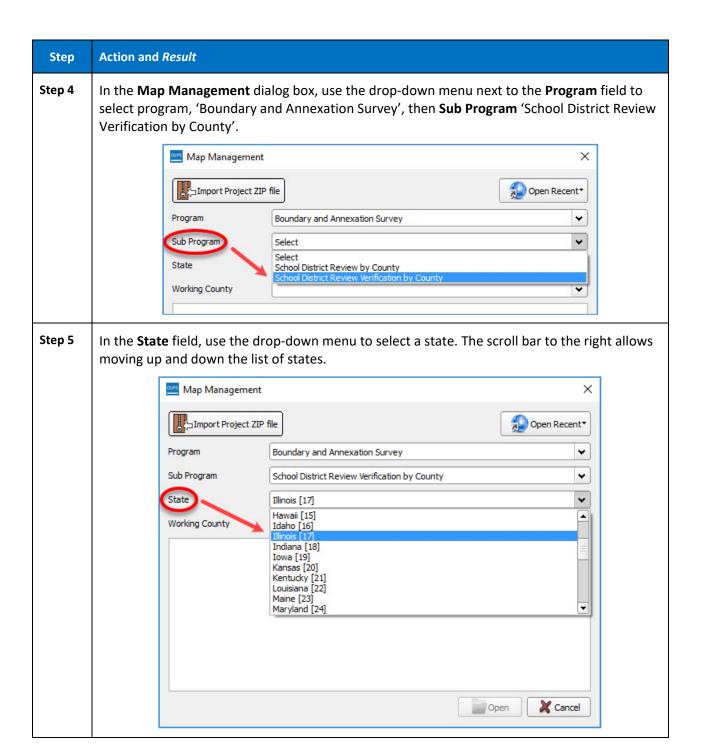

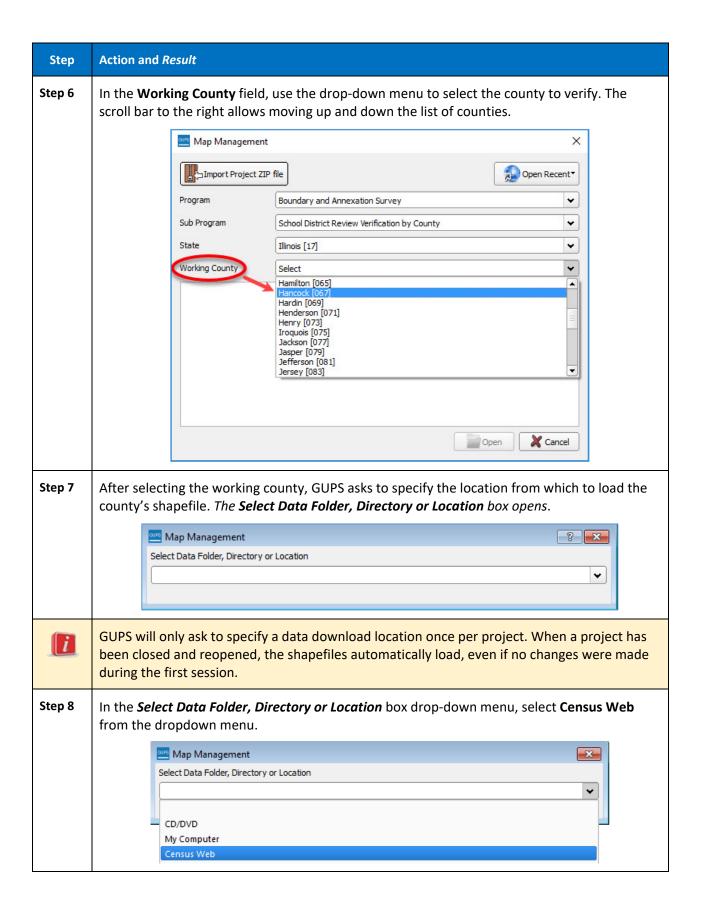

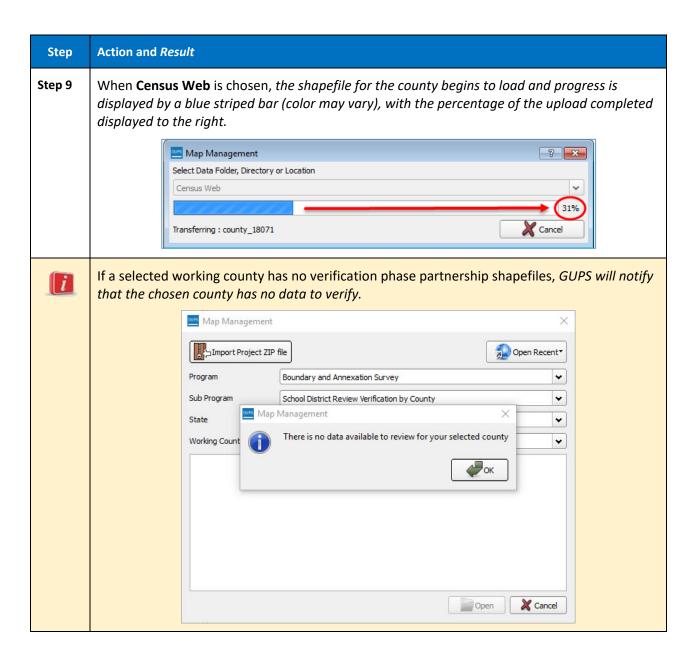

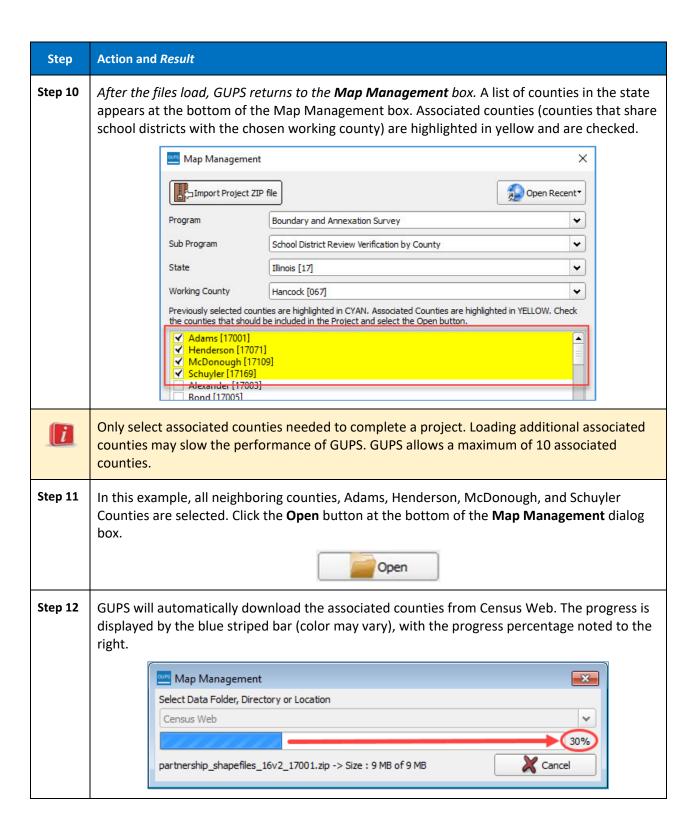

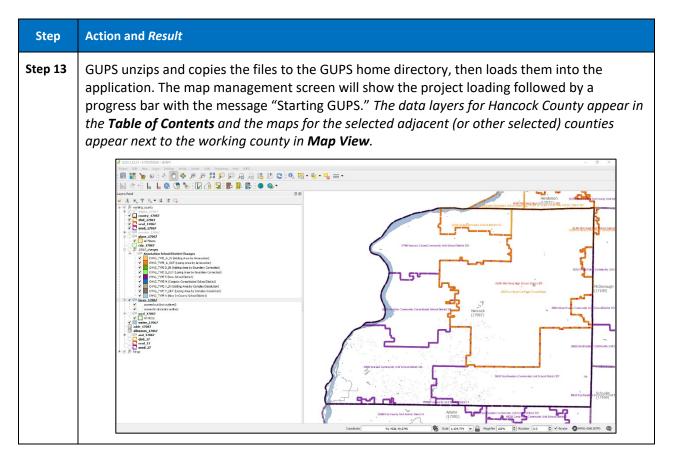

#### 1.2.2 How to Conduct Verification Review

Verification is the process of reviewing the school district boundaries to ensure that the Census Bureau accurately and completely captured the changes submitted by the mapping coordinator. The Geography Review Tool is used to guide the verification process by focusing on the areas where the mapping coordinator submitted changes. To begin the review, follow the steps in Table 2.

**Table 2: Verifying Annotation Phase Changes** 

| Step   | Action and Result                                                        |  |  |
|--------|--------------------------------------------------------------------------|--|--|
| Step 1 | Begin by selecting the Geography Review Tool button in the SDRP toolbar. |  |  |
|        |                                                                          |  |  |

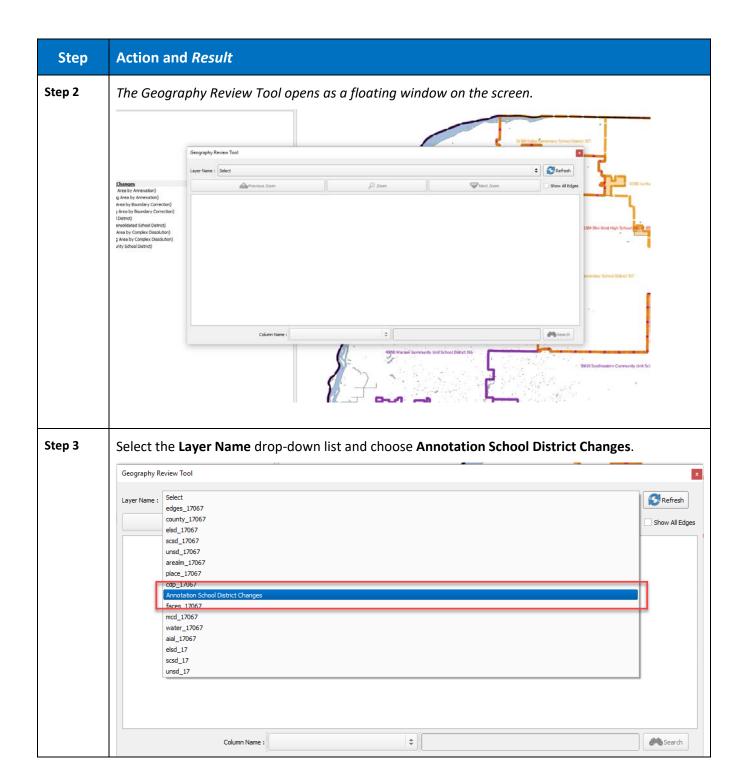

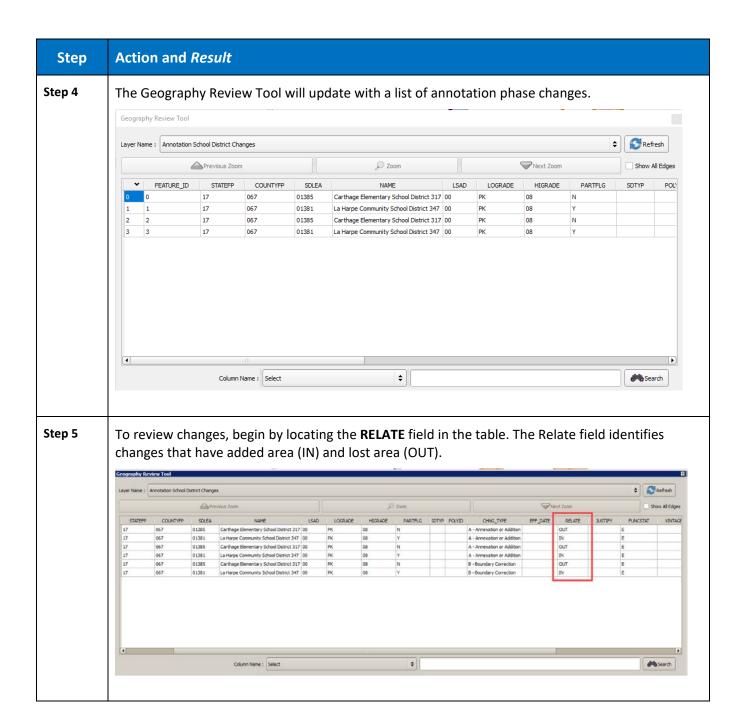

#### Step Action and Result

#### Step 6

Select the **Relate** field name to sort the table so that the **IN** changes are grouped together. The **IN** changes were used by the Census Bureau to update the school district boundaries during the Annotation Phase. The updated boundaries should be reviewed for accuracy and completeness.

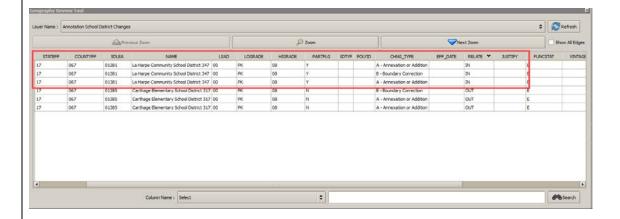

## **Step 7** From the table, select a change record and then select the **Zoom** button.

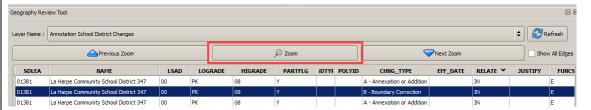

GUPS will zoom to and highlight that record in the map view (highlighted in cyan). Review the school district boundary (in orange in this example) to confirm that it appropriately reflects the requested change.

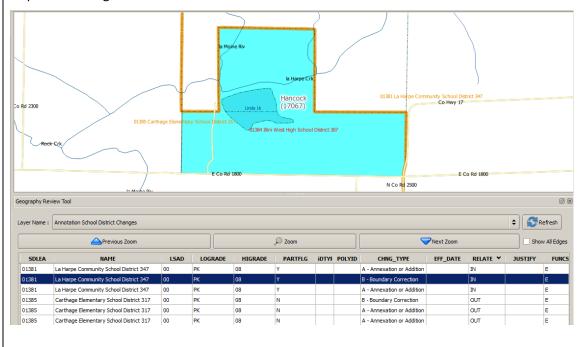

## Step Action and Result

#### Step 8

To view the change without the cyan highlight, go to the **Menu Bar** and select the **Deselect Features From All Layers** button.

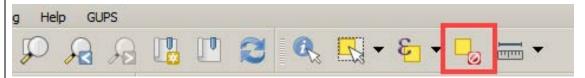

GUPS will deselect the highlighted feature from the map view and leave the change visible on the map.

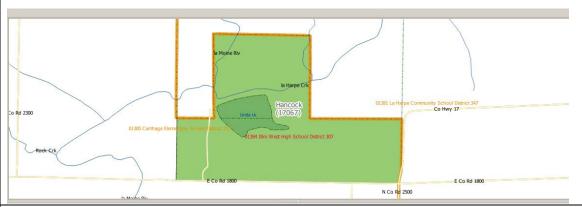

#### Step 9

To simplify reviewing change polygons, locate the **Annotation School District Changes** layer in the **Layers Panel**.

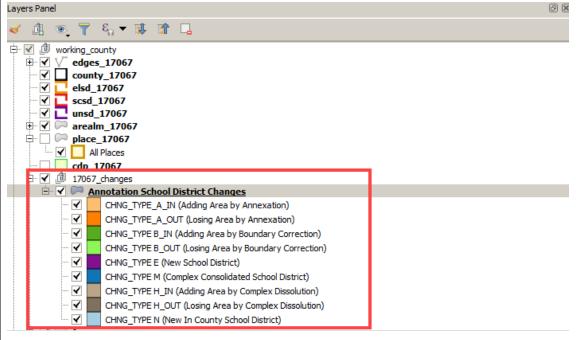

Uncheck the change polygons labeled Losing Area by Annexation, Losing Area by Boundary Correction, and Losing Area by Complex Dissolution. This will leave visible on the map the Adding Area change polygons, reflecting the IN records in the Geography Review Tool.

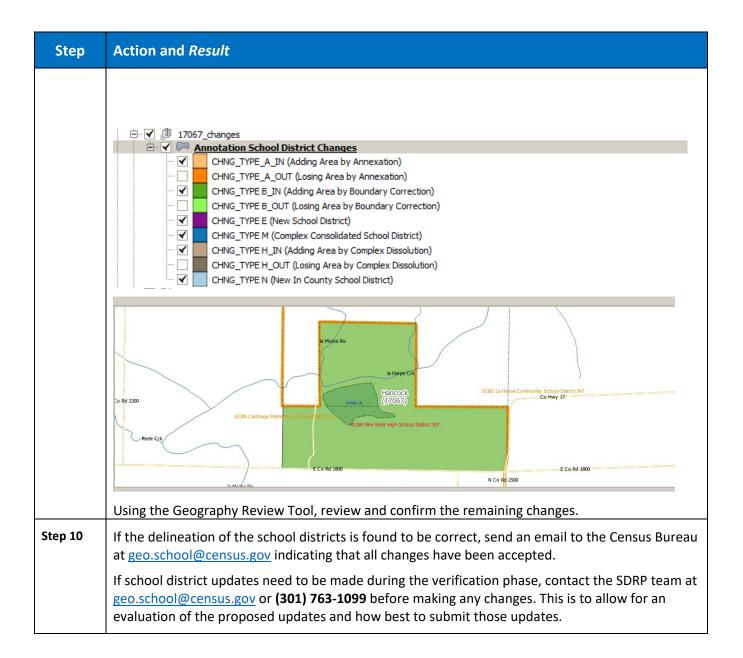